## **Select Correct PCA Codes to Query**

In Section 2 of a Query Template, the Selected Report Fields in the right box contain the Report fields for PCA Lite. If you are using PCA UltraLite, you will need to remove these fields and add in the PCA Original fields. Follow the instructions below.

1) Find the PCA Original codes when you run a query. When you are entering a query (or revising a query that had the wrong codes), you first need to take out the wrong PCA codes. To do so, in section 2, highlight the PCA codes in the Right hand box and then click the left arrow to move them out of your Selected report fields.

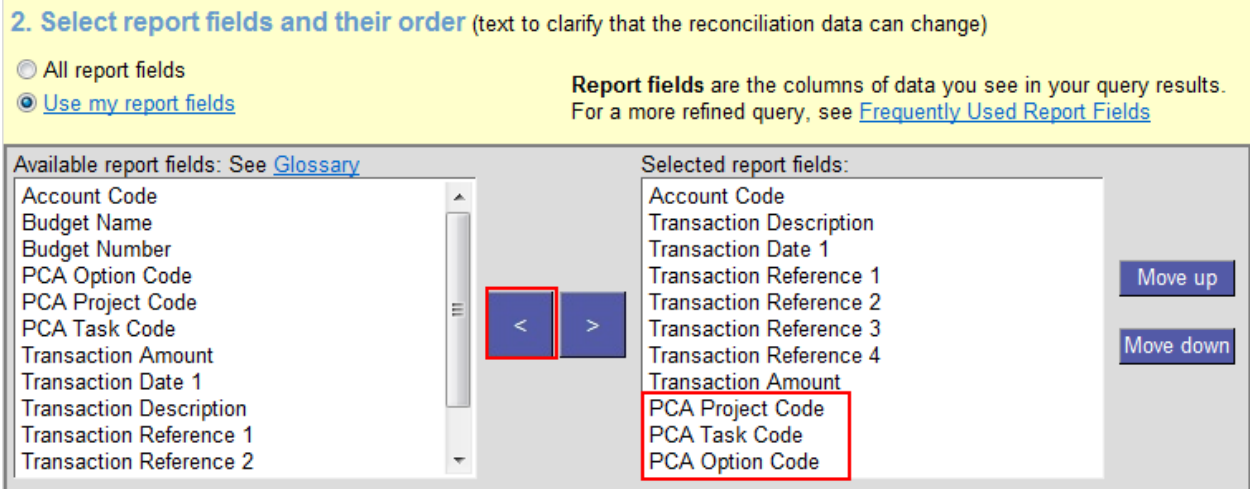

2) Click the button beside All Report Fields, then scroll down to select the PCA Original codes. Click the right arrow button to move them into your Selected Report Fields.

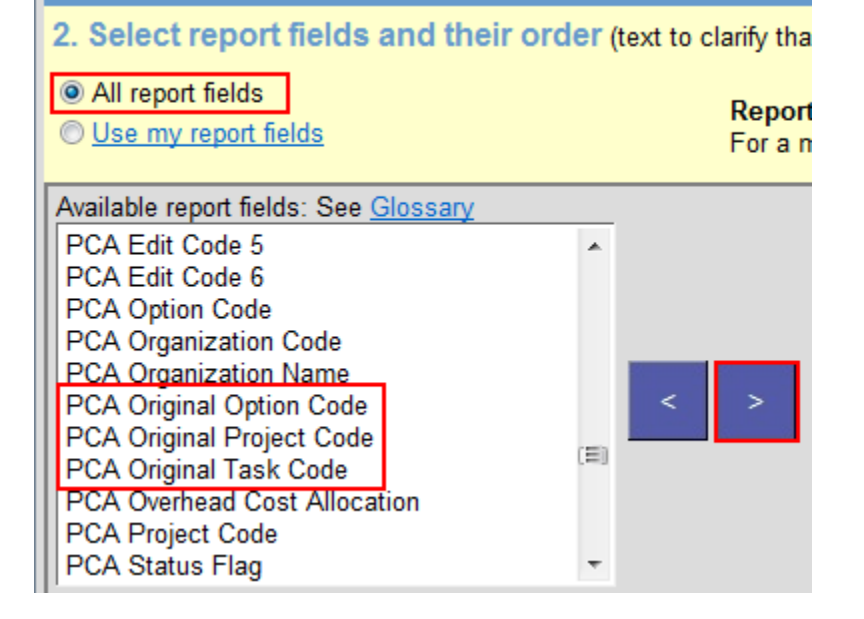

3) You'll see these now show up in the right column which will be your column headings in your query results.

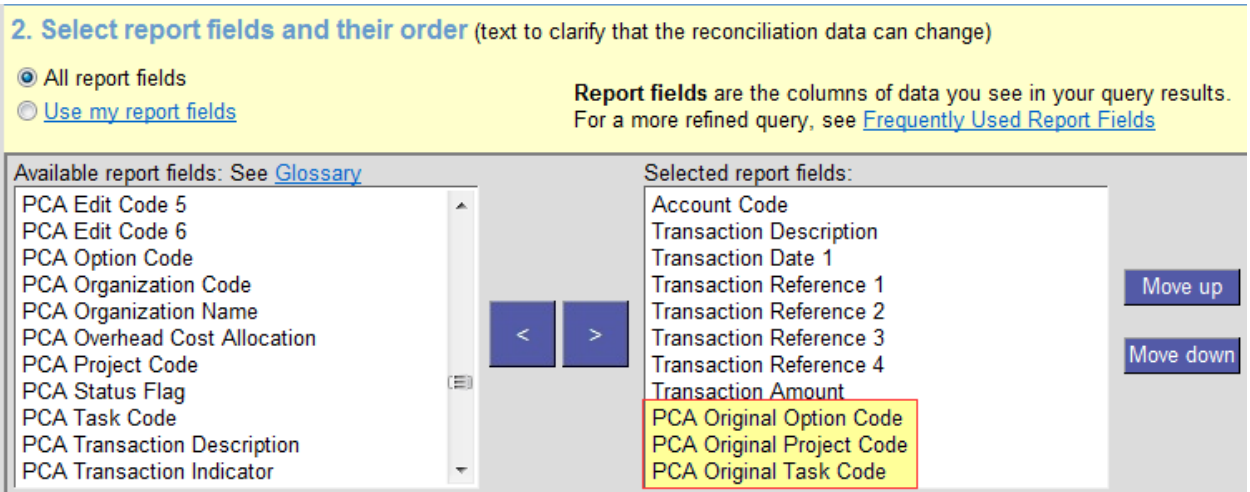

4) Run your query!